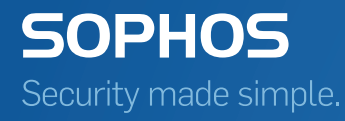

# Sophos Enterprise Console Auditing user guide

Product version: 5.4 Document date: April 2016

# Contents

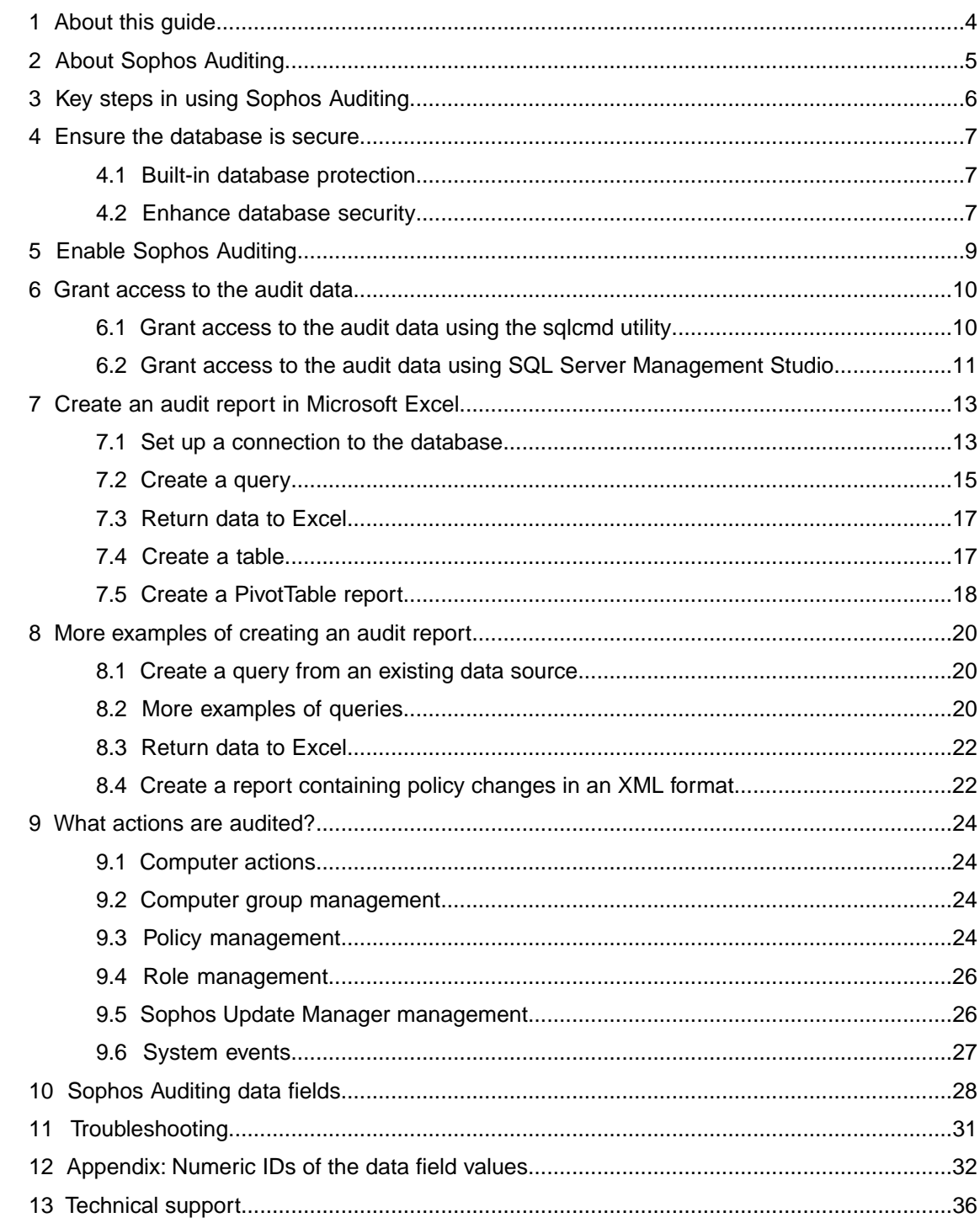

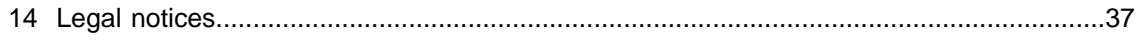

# <span id="page-3-0"></span>1 About this guide

This guide describes how to use the auditing feature in Sophos Enterprise Console to monitor changes in Enterprise Console configuration and other user or system actions. It is intended for use by system administrators and database administrators.

It is assumed that you are familiar with and already using Sophos Enterprise Console (SEC). Sophos documentation is published at [http://www.sophos.com/en-us/support/documentation.](http://www.sophos.com/en-us/support/documentation)

# <span id="page-4-0"></span>2 About Sophos Auditing

Sophos Auditing enables you to monitor changes in Enterprise Console configuration and other user or system actions.You can use this information for regulatory compliance and troubleshooting or, in the case of malicious activity, during a forensic analysis.

By default, auditing is disabled. After you enable auditing in Enterprise Console, an audit entry is written to the SQL Server database SophosSecurity whenever certain configuration settings are changed or certain actions are performed.

The audit entry includes the following information:

- Action performed
- User who performed the action
- User's computer
- User's sub-estate
- Date and time of the action

Both successful and failed attempts at actions are audited, so the audit entries can show who performed actions on the system and who started actions that did not complete successfully.

You can use third-party programs, such as Microsoft Excel, Microsoft Access, Microsoft SQL Server Reporting Services, or Crystal Reports, to access and analyze data stored in the auditing database.

**Important:** Sophos Auditing makes data available to third-party applications. By using this feature you assume the responsibility of the security of the data made available, which includes ensuring the data can only be accessed by authorized users. For security considerations, see [Ensure the](#page-6-0) [database is secure](#page-6-0) (page 7).

For more information about what actions are audited, see [What actions are audited?](#page-23-0) (page 24).

# <span id="page-5-0"></span>3 Key steps in using Sophos Auditing

The key steps in using Sophos Auditing are:

- Ensure the database is secure
- Enable auditing
- Grant access to the audit data
- Create an audit report

# <span id="page-6-0"></span>4 Ensure the database is secure

### <span id="page-6-1"></span>4.1 Built-in database protection

Enterprise Console and the SophosSecurity database provide several built-in types of protection for the audit data:

- Access control
- Tamper protection

#### Access control

Access control is implemented at the following levels:

■ Front-end graphical user interface (GUI) level

Only users who have the **Auditing** right in Enterprise Console and are members of the Sophos Console Administrators group can enable or disable auditing.

■ Database level

By default, only users who are members of the Sophos DB Admins group can access the database interfaces. In addition, the stored procedures from the database interfaces require a valid user session token to be presented.The token is generated by the system when a user opens the GUI or changes the sub-estate.

#### Tamper protection

The database is designed to prevent changes to the audit event data.There is no need to update any data in the auditing database, apart from certain configuration settings. There are triggers which would roll back any attempts to update or delete data from the tables.

<span id="page-6-2"></span>The data can only be deleted by purging the database. Data that is more than two years old is purged automatically every 24 hours as part of the standard embedded scheduled purge task on the Enterprise Console server.You can also use the PurgeDB tool to purge the data (see <http://www.sophos.com/en-us/support/knowledgebase/109884.aspx>).

#### 4.2 Enhance database security

#### Audit the database

In addition to the protection built into the Enterprise Console databases, we recommend setting additional protection at the SQL Server instance level (if not already in place) to audit user activities and changes on your SQL Server.

For example, if you are using an Enterprise edition of SQL Server 2008, you can use the SQL Server Audit feature. Earlier versions of SQL Server support login auditing, trigger-based auditing, and event auditing by using a built-in trace facility.

For more information about features that you can use for auditing activities and changes on your SQL Server system, see the documentation for your version of SQL Server. For example:

- [SQL Server Audit \(Database Engine\)](http://msdn.microsoft.com/en-us/library/cc280386.aspx)
- [Auditing \(Database Engine\), SQL Server 2008 R2](http://msdn.microsoft.com/en-us/library/cc280526(v=sql.105).aspx)
- [Auditing in SQL Server 2008](http://msdn.microsoft.com/en-us/library/dd392015(v=SQL.100).aspx)
- [Auditing \(Database Engine\), SQL Server 2008](http://msdn.microsoft.com/en-us/library/cc280526(v=sql.100).aspx)

#### Encrypt connections to the database

We strongly recommend that you encrypt connections between any clients and the Enterprise Console databases. For more information, see the SQL Server documentation:

- [Enable Encrypted Connections to the Database Engine \(SQL Server Configuration Manager\)](http://msdn.microsoft.com/en-us/library/ms191192.aspx)
- [Encrypting Connections to SQL Server 2008 R2](http://technet.microsoft.com/en-us/library/ms189067(v=sql.105).aspx)
- [How to enable SSL encryption for an instance of SQL Server by using Microsoft Management](http://support.microsoft.com/kb/316898) **[Console](http://support.microsoft.com/kb/316898)**

#### Control access to the database backups

Ensure proper, restrictive access control to any database backups or copies.This will ensure that unauthorized users cannot access the files, tamper with them, or accidentally delete them.

**Note:** The links in this section lead to information maintained by third parties and are provided for your convenience. Although we try to review the accuracy of the links periodically, the links may change without our knowledge.

# <span id="page-8-0"></span>5 Enable Sophos Auditing

By default, auditing is disabled. To enable auditing:

- 1. In Enterprise Console, on the **Tools** menu, click **Manage Auditing**.
- 2. In the **Manage Auditing** dialog box, select the **Enable auditing** check box.

**Note:** If the option is grayed out, this means that you don't have permission to manage auditing. You must be a member of the Sophos Console Administrators group and have the **Auditing** right in Enterprise Console to enable or disable auditing. For more information about user rights and role-based administration, see the *Sophos Enterprise Console Help*.

### <span id="page-9-0"></span>6 Grant access to the audit data

By default, only system administrators can access the audit data. Other users who need to access the data to create audit reports will need to be explicitly granted "Select" permission on the schema **Reports** in the database SophosSecurity. This can be done using the **sqlcmd** utility or in the SQL Server Management Studio.

#### <span id="page-9-1"></span>6.1 Grant access to the audit data using the sqlcmd utility

To grant access to the audit data:

1. Copy the following script snippet to a document, for example, a Notepad file.

```
USE SophosSecurity;
DECLARE @stmt NVARCHAR(max);
DECLARE @Account VARCHAR(512)
/* Replace <Domain>\<User> with the actual account name for which to
 grant access to the audit data. */ 
SET @Account = N'<Domain>\<User>' 
IF NOT EXISTS( SELECT * FROM sys.server_principals WHERE name = 
@Account )
BEGIN
       SET @stmt = N'CREATE LOGIN [' + @Account + N'] FROM WINDOWS';
       EXEC sp_executesql @stmt;
END;
IF NOT EXISTS( SELECT * FROM sys.database_principals WHERE name = 
@Account )
BEGIN
       SET @stmt = N'CREATE USER [' + @Account + N'] FOR LOGIN [' + 
@Account + N']';
       EXEC sp_executesql @stmt;
END;
SET @stmt = N'GRANT SELECT ON SCHEMA :: [Reports] TO [' + @Account 
+ N']';
EXEC sp_executesql @stmt;
GO
```
2. Replace the <Domain> and <User> placeholders in the statement "SET @Account = N'<Domain>\<User>'" with the domain and username of the user to whom you want to grant access.

If your computers are in a workgroup, replace <Domain> with the name of the computer where the database is installed. If the user will be accessing the data from a different workgroup computer, the user account must exist on both computers, with the same username and password.

- 3. Open the command prompt.
- 4. Connect to the SQL Server instance. Type:

sqlcmd -E -S <Server>\<SQL Server instance>

The default SQL Server instance is SOPHOS.

- 5. Copy the script snippet from the file and paste it into the command prompt.
- 6. Press Enter to run the script.

After the script runs, the user is granted "Select" permission on the **Reports** schema of the SophosSecurity database and can access the audit data.

7. Repeat for each user who needs access.

### <span id="page-10-0"></span>6.2 Grant access to the audit data using SQL Server Management Studio

Before you can grant "Select" permission on the schema **Reports** in the database SophosSecurity to a user in SQL Server Management Studio, ensure that the user has a SQL Server login and is a SophosSecurity database user.

If the user already has a SQL Server login, add it as a SophosSecurity database user. In Object Explorer, expand the server, expand the **Databases** folder, expand **SophosSecurity**, and then expand **Security**. Right-click **Users** and click **New User**. In the **Database User** dialog box, enter the user name and select the login name. Click **OK**.

For more information about creating database users, see [http://msdn.microsoft.com/en-us/library/aa337545.aspx#SSMSProcedure.](http://msdn.microsoft.com/en-us/library/aa337545.aspx#SSMSProcedure)

■ If the user doesn't have a SQL Server login, add a new SQL Server login and make it a SophosSecurity database user. In Object Explorer, expand the server, expand **Security**. Right-click **Logins** and click **New Login**. In the **Login** dialog box, on the **General** page, enter the account or group name. Go to the **User Mapping** page and select **SophosSecurity**. Click **OK**.

For more information about creating SQL Server logins, see [http://msdn.microsoft.com/en-us/library/aa337562.aspx#SSMSProcedure.](http://msdn.microsoft.com/en-us/library/aa337562.aspx#SSMSProcedure)

To grant access to the audit data to a user, in SQL Server Management Studio:

- 1. In Object Explorer, expand the server, expand the **Databases** folder, expand **SophosSecurity**, expand **Security**, and then expand **Schemas**.
- 2. Right-click **Reports** and click **Properties**.
- 3. In the **Schema Properties Reports** dialog box, on the **Permissions** page, click **Search**. In the **Select Users or Roles** dialog box, add a user or users.
- 4. For each user, in the **Permissions for <user>** section, on the **Explicit** tab, select **Select** under **Grant**, and then click **OK**.

# <span id="page-12-0"></span>7 Create an audit report in Microsoft Excel

This example shows you how to import audit data from the SQL Server database and analyze the data in Microsoft Excel 2010.

The following sections describe how to create an audit report in Microsoft Excel by following these key steps:

- Set up a connection to the auditing database (create a new data source).
- Create a query in Microsoft Query.
- Return data to Excel.
- Create a report in Excel (a table or a PivotTable report).

**Note:** We recommend using numeric IDs instead of string values if you want to bind any external logic to exported audit data. For example, instead of using values from the **TargetType** field, use the values from the **TargetTypeId** field. This will help to avoid potential compatibility issues should any string values change in a future release of Enterprise Console. For a table of numeric IDs, see [Appendix: Numeric IDs of the data field values](#page-31-0) (page 32).

For more information about importing SQL Server data and creating reports in Excel, see Microsoft documentation.

#### <span id="page-12-1"></span>7.1 Set up a connection to the database

First, you need to connect to the database.

1. Open Excel. On the **Data** tab, in the **Get External Data** group, click **From Other Sources**, and then click **From Microsoft Query**.

The **Choose Data Source** dialog box appears.

- 2. On the **Databases** tab, leave **<New Database Source>** selected and click OK.
- 3. In the **Create New Data Source** dialog box, type the name you want to give your data source. In this example, we call it **SophosAuditing**.

4. In the **Select a driver for the type of the database you want to access** box, select **SQL Server**.

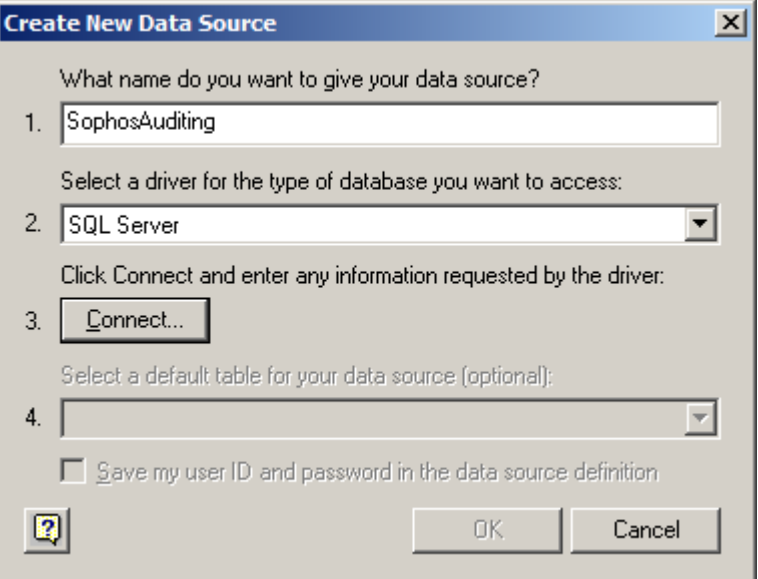

#### Click **Connect**.

5. In the **SQL Server Login** dialog box, in the **Server** box, enter the name of the SQL Server that you want to connect to.

In this example, we are connecting to the SOPHOS database instance on the same computer (localhost).

6. Click **Options** to expand the **Options** panel. In the **Database** box, select **SophosSecurity**.

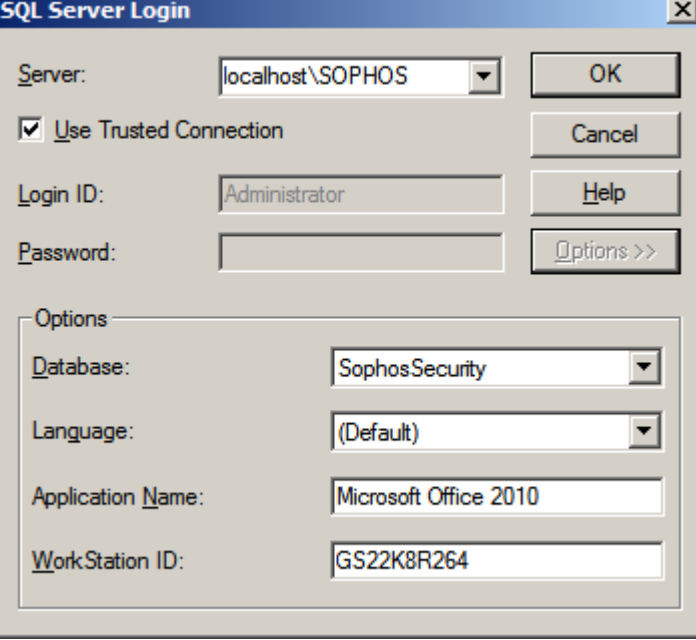

Click **OK**.

7. In the **Create New Data Source** dialog box, under **Select a default table for your data source (optional)**, select **vAuditEventsAll**. Click **OK**.

#### <span id="page-14-0"></span>7.2 Create a query

This example shows how to query the data source you just created for the information about changes to the Data Control policies over the past three months.

- 1. In the **Choose Data Source** dialog box, clear the **Use the Query Wizard to create/edit queries** check box.
- 2. Select the data source you created in the previous steps (in this example, **SophosAuditing**) and click **OK**.

The **Microsoft Query** dialog box displays **Query from SophosAuditing** with the default table, **vAuditEventsAll**, which you selected when you created the data source.

- 3. Do one of the following:
	- Create a query in the design view.
		- 1. In the **Microsoft Query** dialog box, on the **Criteria** menu, click **Add Criteria**.
		- 2. In the **Add Criteria** dialog box, next to **Field**, select **Timestamp**. Ensure that the **Operator** field is blank. In the **Value** field, type:

```
>=DATEADD(mm,-3,GETUTCDATE())
```
Use the list separator specified in Region and Language settings in Control Panel. For example, if your list separator is a semicolon, use semicolons instead of commas in the statement above.You may receive the error message "Extra ')'" if you use an incorrect list separator.

Click **Add**. The criterion is added to **Query from SophosAuditing**.

3. In the **Add Criteria** dialog box, next to **Field**, select **TargetType**. In the **Operator** field, select **equals**. In the **Value** field, select or type **Policy**.

Click **Add**. The criterion is added to **Query from SophosAuditing**.

4. In the **Add Criteria** dialog box, next to **Field**, select **TargetSubType**. In the **Operator** field, select **equals**. In the **Value** field, select or type **Data control**.

Click **Add**. The criterion is added to **Query from SophosAuditing**.

In the **Add Criteria** dialog box, click **Close**.

5. In the **Microsoft Query** dialog box, add fields from **vAuditEventsAll** to the query by double-clicking on them. Alternatively, you can add a field to the query by dragging it from the table to the display area.

- Create a query in the SQL view.
	- 1. In **Microsoft Query**, click the **SQL** button and type your SQL statement, for example:

```
SELECT EventId, Timestamp, UserName, HostIPAddress, Action, 
TargetName, ParameterType, ParameterValue, Result
FROM SophosSecurity.Reports.vAuditEventsAll 
WHERE (Timestamp>=DATEADD(mm,-3,GETUTCDATE()))
AND (TargetType='Policy') 
AND (TargetSubType='Data control')
ORDER BY EventId ASC
```
Click **OK**.

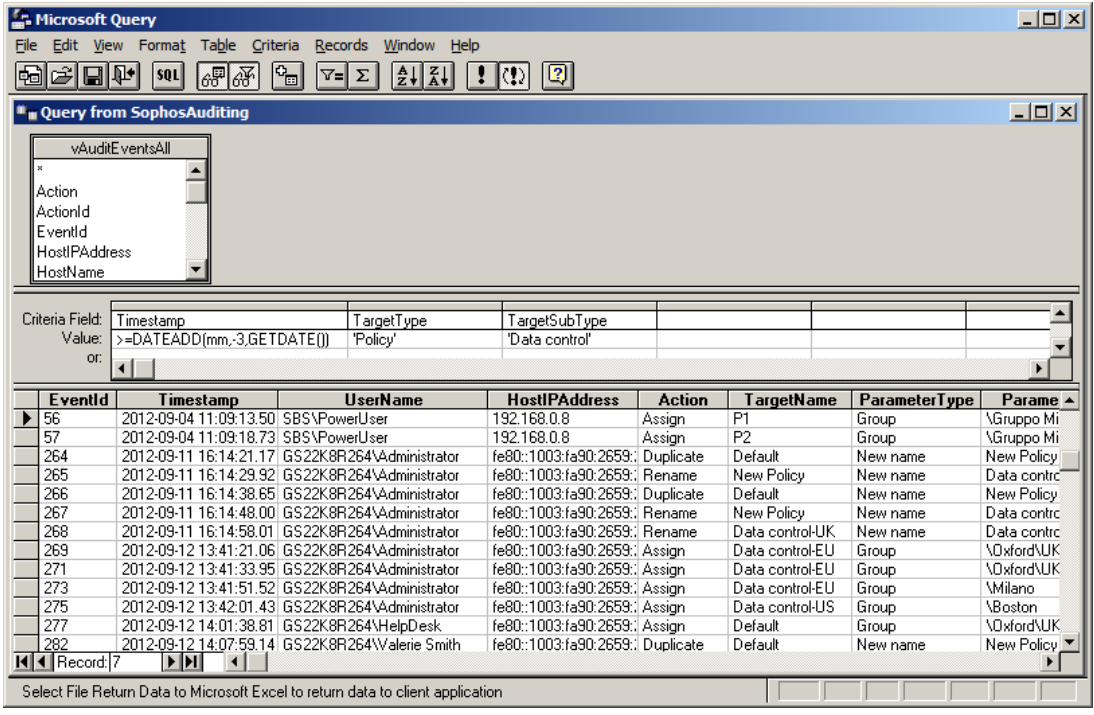

4. To save the query, on the **File** menu, click **Save**.

### <span id="page-16-0"></span>7.3 Return data to Excel

1. To return to Excel, in the **Microsoft Query** dialog box, click the **Return Data** button.

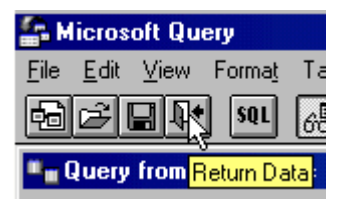

Alternatively, on the **File** menu, click **Return Data to Microsoft Excel**.

Back in Excel, the **Import Data** dialog box appears, where you can choose which type of report to create.

The following examples show how to:

- [Create a table](#page-16-1) (page 17)
- [Create a PivotTable report](#page-17-0) (page 18)

### <span id="page-16-1"></span>7.4 Create a table

1. If you chose to import the audit data into an Excel table, in the **Import Data** dialog box, leave **Table** selected.

To place the data in the existing worksheet starting at cell A1, leave **Existing worksheet** selected:

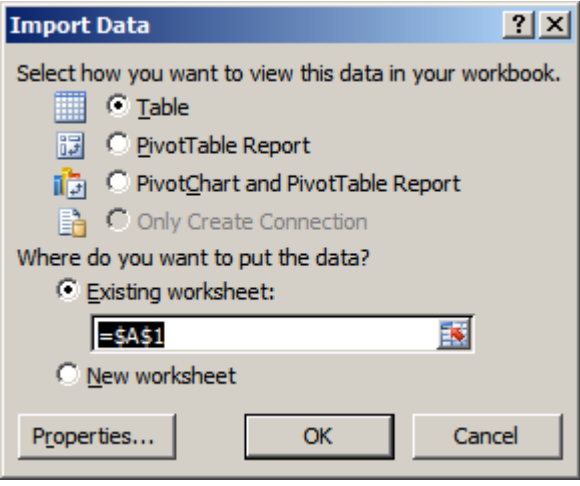

Click **OK**.

The audit data is imported into an Excel table.

2. Save your Excel workbook.

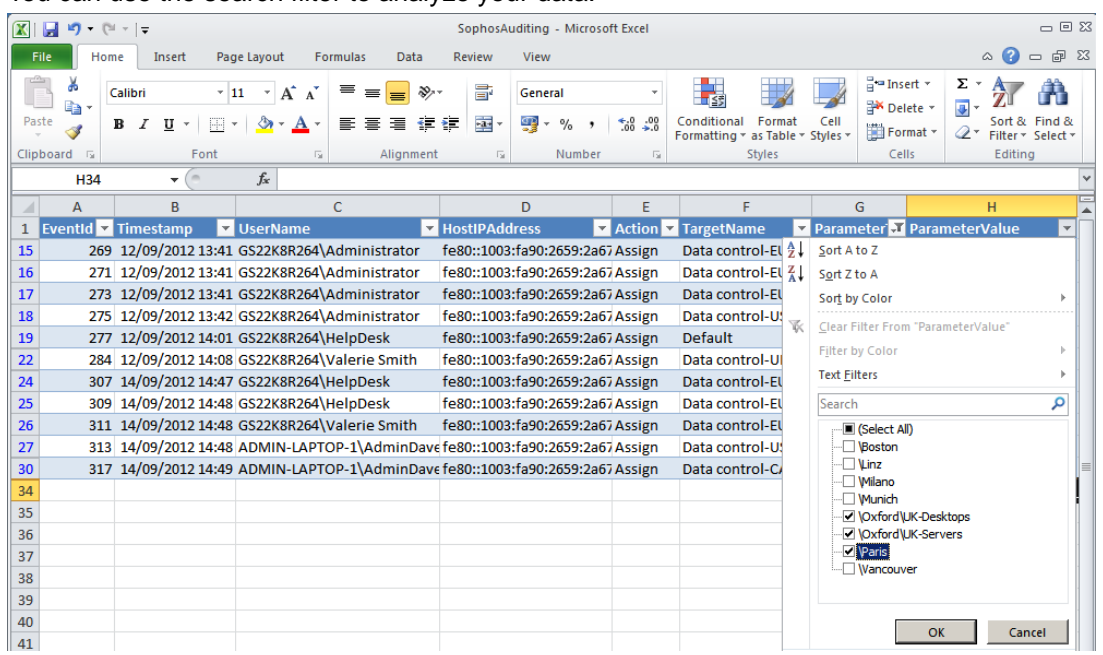

3. You can use the search filter to analyze your data.

### <span id="page-17-0"></span>7.5 Create a PivotTable report

1. If you chose to import the audit data into an Excel table, in the **Import Data** dialog box, select **PivotTable Report**.

To place the data in the existing worksheet starting at cell A1, leave **Existing worksheet** selected:

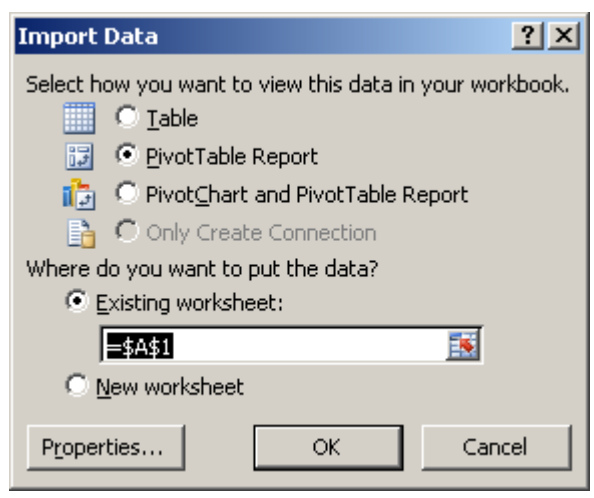

#### Click **OK**.

The resulting, empty PivotTable appears in the worksheet.

2. In the **PivotTable Field List** that appears on the right, select the fields you want to view.

**Tip:** You can filter data before you add fields. In the **PivotTable Field List**, in the **Choose fields to add to report** box, rest the pointer on a field name, and then click the filter drop-down arrow next to the field name. On the **Filter** menu, select the filter options that you want.

- 3. Depending on how you want your PivotTable to be displayed, drag the fields between the areas in the **PivotTable Field List**. For example, you may decide to display the names of the users and the policies that they touched as row labels and actions that the users performed on policies as column labels.
- 4. To be able to filter the PivotTable, under **PivotTable Tools**, **Options**, click **Insert Slicer**.
- 5. In the **Insert Slicers** dialog box, select the slicers you want to use and click **OK**.

You can re-arrange the slicers on the worksheet by selecting a slicer and dragging and dropping it at a desired position.You can also customize your slicers, for example, by giving them different colors. To do this, select a slicer. Under **Slicer Tools**, **Options**, select one of the **Slicer Styles**.

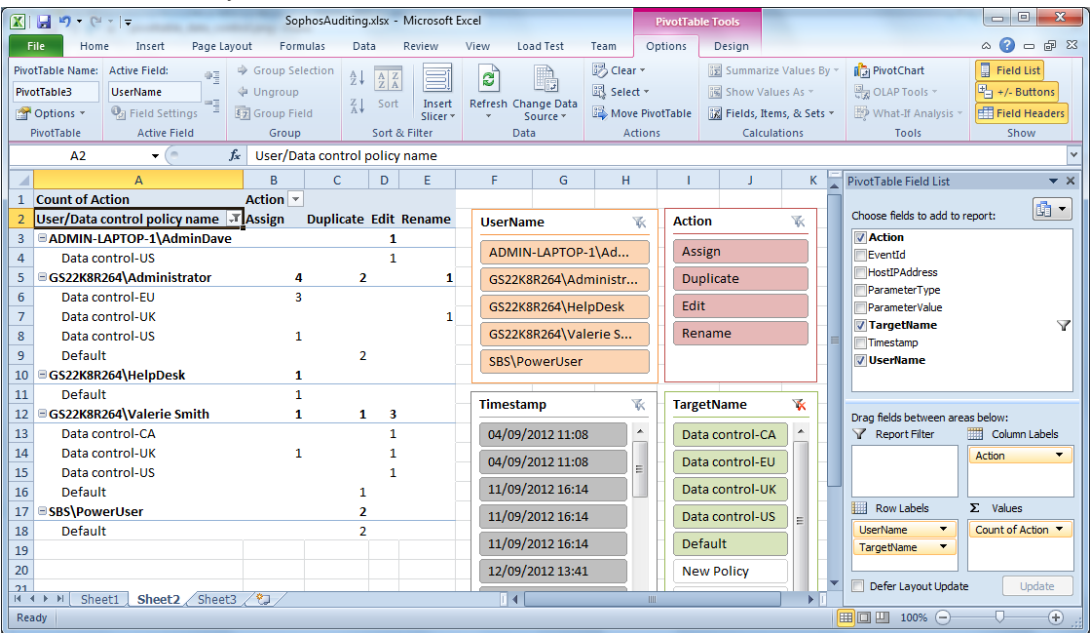

Your PivotTable may look like this:

6. Save your workbook.

# <span id="page-19-0"></span>8 More examples of creating an audit report

This section tells you how to create a new query from an existing data source in Microsoft Excel and gives you more examples of the queries you can use to create audit reports.

The section also tells you how to create a report containing detailed policy changes in an XML format.

#### <span id="page-19-1"></span>8.1 Create a query from an existing data source

To create another audit report from the data source you created in [Set up a connection to the](#page-12-1) [database](#page-12-1) (page 13):

- 1. In Excel, go to the **Data** tab, click **From Other Sources**, and then click **From Microsoft Query**.
- 2. In the **Choose Data Source** dialog box, clear the **Use the Query Wizard to create/edit queries** check box. Select the data source you created previously (for example, SophosAuditing) and click **OK**.
- 3. In **Microsoft Query**, click the **SQL** button and enter a SQL statement for your report.

The following section contains some examples you can use.

#### <span id="page-19-2"></span>8.2 More examples of queries

Example 1: Which policies a certain person changed over the past 60 days

```
SELECT EventId, Timestamp, TargetSubType, Action, TargetName, 
ParameterType, ParameterValue, Result
FROM SophosSecurity.Reports.vAuditEventsAll
WHERE (Timestamp>=DATEADD(dd,-60,GETUTCDATE()))
AND (TargetType='Policy') 
AND (UserName='GS22K8R264\Administrator')
ORDER BY Timestamp DESC
```
**Note:** In a statement, instead of listing the fields you want to include in the report, you can type "SELECT \*" to select all fields in the database view.

Example 2: Which policies were applied to a certain group in the past six months

```
SELECT *
FROM SophosSecurity.Reports.vAuditEventsAll
WHERE (Timestamp>=DATEADD(mm,-6,GETUTCDATE()))
AND (TargetType='Policy') 
AND (Action='Assign') 
AND (ParameterType='Group') 
AND (ParameterValue='\Oxford\UK-Servers')
ORDER BY EventId DESC
```
**Note:** If the group for which you are creating a report is a subgroup of another group, you will need to either type the full path to the group or use the "ends with" statement (provided the name of the group is unique). For example, to create a report for the group \Oxford\UK-Servers, you can type either of the following:

- **ParameterValue='\Oxford\UK-Servers'**
- **ParameterValue Like '%UK-Servers'**

Example 3: What group changes were made by a certain person over the past three months

The following statement will result in a report showing what groups were created, deleted, moved or renamed and what computers were assigned to groups by the user in the past three months.

```
SELECT *
FROM SophosSecurity.Reports.vAuditEventsAll
WHERE (Timestamp>=DATEADD(mm,-3,GETUTCDATE()))
AND (UserName='GS22K8R264\Administrator')
AND ((TargetType='Group') OR ((TargetType='Computer') AND 
(Action='Assign')))
```
Example 4: What changes were made to a certain group over the past three months

```
SELECT *
```
FROM SophosSecurity.Reports.vAuditEventsAll

```
WHERE (Timestamp>=DATEADD(mm,-3,GETUTCDATE()))
AND (ParameterValue='\Oxford\UK-Desktops')
```
### <span id="page-21-0"></span>8.3 Return data to Excel

After you have created a query for your audit report, return data to Excel (**File** > **Return Data to Microsoft Excel**) and create a report as described in [Create a table](#page-16-1) (page 17) or [Create a](#page-17-0) [PivotTable report](#page-17-0) (page 18).

### <span id="page-21-1"></span>8.4 Create a report containing policy changes in an XML format

When a user edits a policy, the resulting policy settings are saved in an XML format and can be accessed via the **Reports.vAuditEventsForPolicyEditAndDuplicate** database view.

You can create a report containing this additional data by linking the two tables, **Reports.vAuditEventsAll** and **Reports.vAuditEventsForPolicyEditAndDuplicate**.

- 1. Create a new query from an existing data source, as described in [Create a query from an](#page-19-1) [existing data source](#page-19-1) (page 20).
- 2. In **Microsoft Query**, click **Table** and then click **Add Tables**. In the **Add Tables** dialog box, select **vAuditEventsForPolicyEditAndDuplicate** and click **Add**. Once done, click **Close**.
- 3. Link the tables to each other by linking the fields that are common to both tables. Click on the common field, **EventID**, in the first table and drag the mouse over to the **EventID** field in the second table.

4. Add fields to the query by double-clicking on them. Alternatively, you can add a field to the query by dragging it from the table to the display area.

**Tip:** You can use the **Joins** dialog in Microsoft Query (**Table** > **Joins**) to create a query joining the two tables.

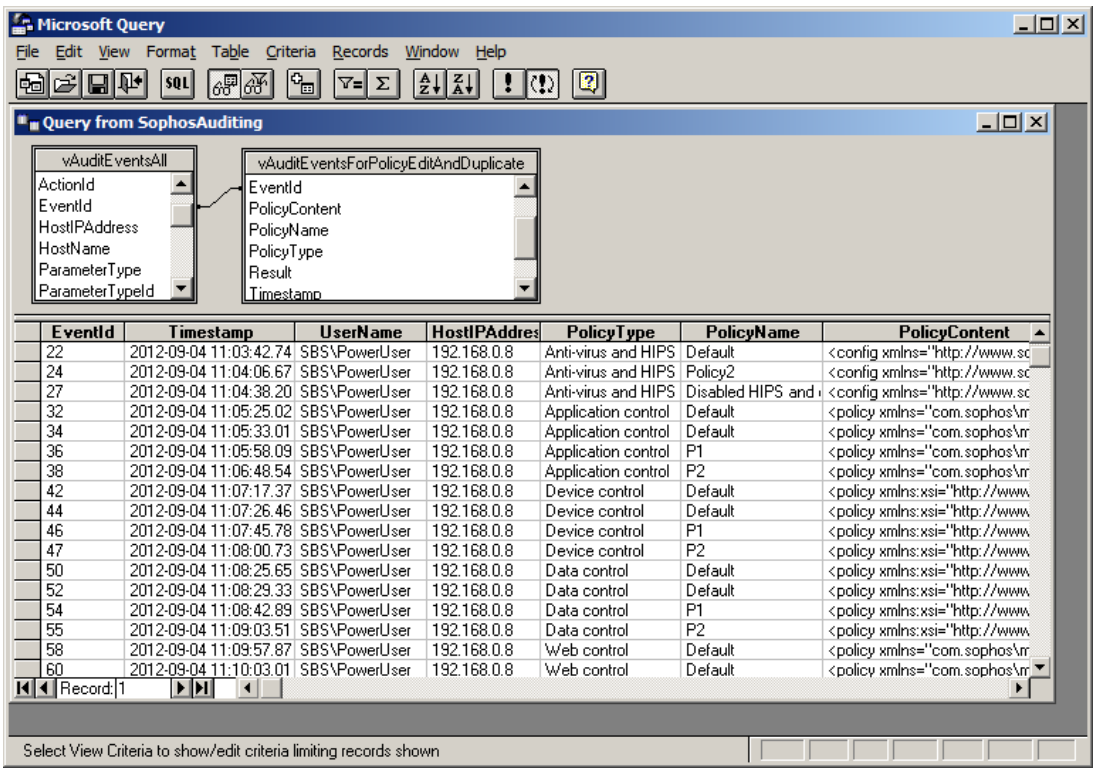

- 5. To save the query, on the **File** menu, click **Save**.
- 6. To return to Excel, click the **Return Data** button.

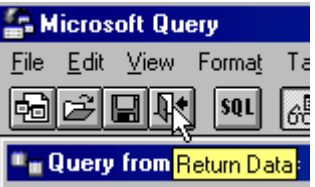

Alternatively, on the **File** menu, click **Return Data to Microsoft Excel**.

Back in Excel, the **Import Data** dialog box appears. Create a table [\(Create a table](#page-16-1) (page 17)). The **PolicyContent** column will contain the policy configuration changes in XML format.

**Tip:** If you use Microsoft SQL Server Management Studio, you can query the **Reports.vAuditEventsForPolicyEditAndDuplicate** view directly. Then, when you follow a link in the **PolicyContent** column in the query results, the policy content will be displayed in an XML editor in a format more readable than that in an Excel table.

## <span id="page-23-0"></span>9 What actions are audited?

Categories of audited actions include:

- Computer actions
- Computer group management
- Policy management
- Role management
- Sophos Update Manager management
- System events

### <span id="page-23-1"></span>9.1 Computer actions

The following computer actions are audited:

- Acknowledge/resolve alerts and errors
- Protect a computer
- Update a computer
- Delete a computer
- Perform a full system scan on a computer

### <span id="page-23-2"></span>9.2 Computer group management

The actions logged for group management are:

- Create a group
- Delete a group
- <span id="page-23-3"></span>■ Move a group
- Rename a group
- Assign a computer to a group

#### 9.3 Policy management

The actions logged for policy management are:

- [Create a policy](#page-24-0) (page 25)
- Rename a policy
- [Duplicate a policy](#page-24-1) (page 25)
- Edit a policy
- Assign a policy to a computer
- Reset a policy to factory defaults
- [Delete a policy](#page-24-2) (page 25)

#### <span id="page-24-0"></span>9.3.1 Create a policy

When you create a new policy, the default policy is duplicated into a new policy named "New Policy". You can rename the new policy immediately after it has been created. For example, if you create a new Anti-Virus and HIPS policy and rename it to "Servers", the following audit entries will be created:

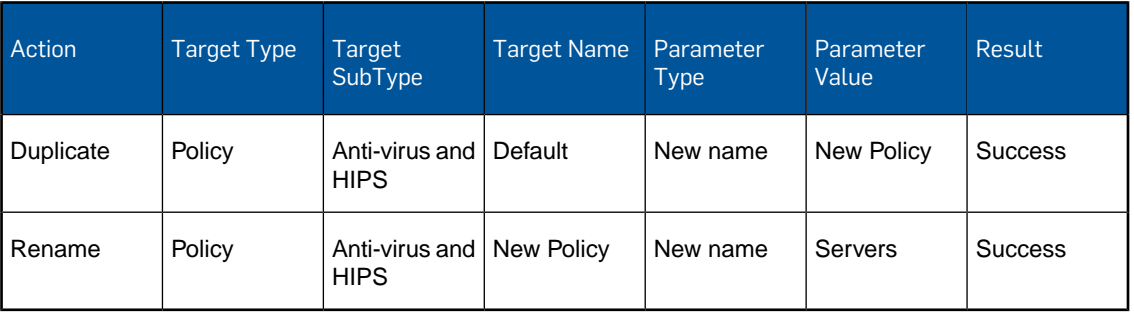

Table 1: Create a new policy and give it a new name

#### <span id="page-24-1"></span>9.3.2 Duplicate a policy

When you duplicate a policy, a "Duplicate a policy" event is created, for example:

Table 2: Duplicate a policy

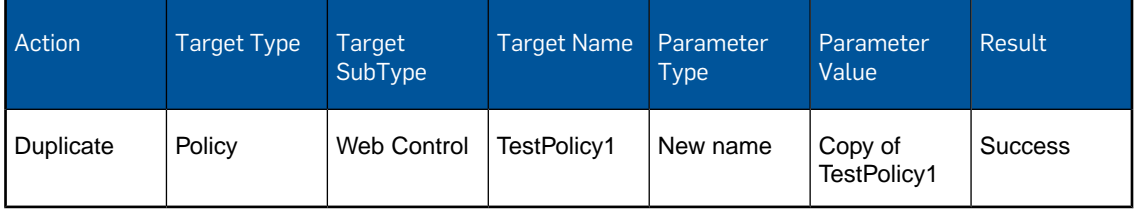

#### <span id="page-24-2"></span>9.3.3 Delete a policy

When you delete a policy, any groups that use the deleted policy will revert to using the default policy. In this case, no separate audit event is created that shows that the default policy has been reapplied.

### <span id="page-25-0"></span>9.4 Role management

The actions logged for role management are:

- Create a role
- Delete a role
- Rename a role
- Duplicate a role
- Add a user to a role
- Remove a user from a role
- Add a right to a role
- Remove a right from a role

### <span id="page-25-1"></span>9.5 Sophos Update Manager management

The actions logged for Sophos Update Manager management are:

- Update an update manager
- Make an update manager comply with configuration
- Acknowledge alert
- Delete an update manager
- Configure an update manager

#### 9.5.1 How changes in Update Manager configuration are recorded

In Enterprise Console, the **Configure update manager** dialog box contains a number of tabs and configuration options that are essentially the update manager's configuration policies. When you edit the update manager's configuration, actions are logged against the following policies:

- **Update Manager subscription** specifies software subscriptions that the update manager keeps up to date.
- **Update Manager upstream** specifies the update source for the update manager.
- **Update Manager downstream** specifies shares where the update manager downloads the software.
- **Update Manager schedule** specifies how often the update manager checks for threat detection data and software updates.
- **Update Manager general** specifies logging options for the update manager.
- **Software subscription** specifies configuration of a software subscription, for example, "Recommended".

Sometimes changes in one update manager policy cause changes in other update manager policies (such as parameter ID value changes). In such cases, you will see several records in SophosSecurity database for one change you made. For example, if you create a schedule on the **Schedule** tab of the **Configure update manager** dialog box and click OK, the following audit entries will be created:

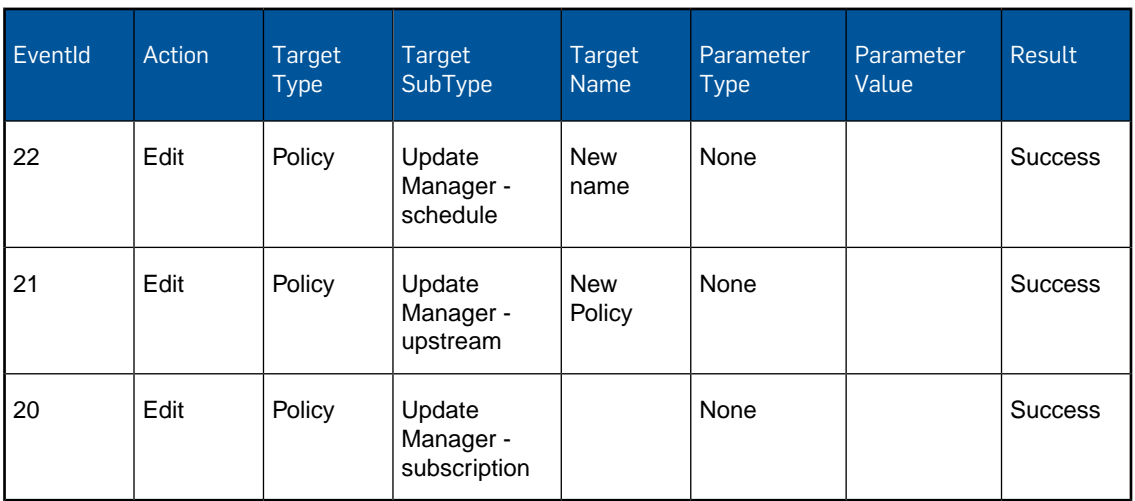

Table 3: Create an Update Manager's update schedule

In this case, only the first action, logged for the **Update Manager - schedule** policy, results in a real configuration change. The rest of the policy changes logged for this event are internal parameter ID changes. To check what the changes are, you can use the **Reports.vAuditEventsForPolicyEditAndDuplicate** view of the SophosSecurity database, as described in [Create a report containing policy changes in an XML format](#page-21-1) (page 22).

### <span id="page-26-0"></span>9.6 System events

The following system events are audited:

- Enable auditing
- Disable auditing

# <span id="page-27-0"></span>10 Sophos Auditing data fields

The following database views, or data sources, are available for Sophos Auditing:

- Reports.vAuditEventsAll
- Reports.vAuditEventsForPolicyEditAndDuplicate

The data fields available for each of these data sources are listed below. All date-time columns are returned in UTC in the format "yyyy-mm-dd hh:mi:ss" (24 hours). The fields common to both views are highlighted in bold.

#### Reports.vAuditEventsAll

The **Reports.vAuditEventsAll** database view contains the full list of audit events and most of the audit information.

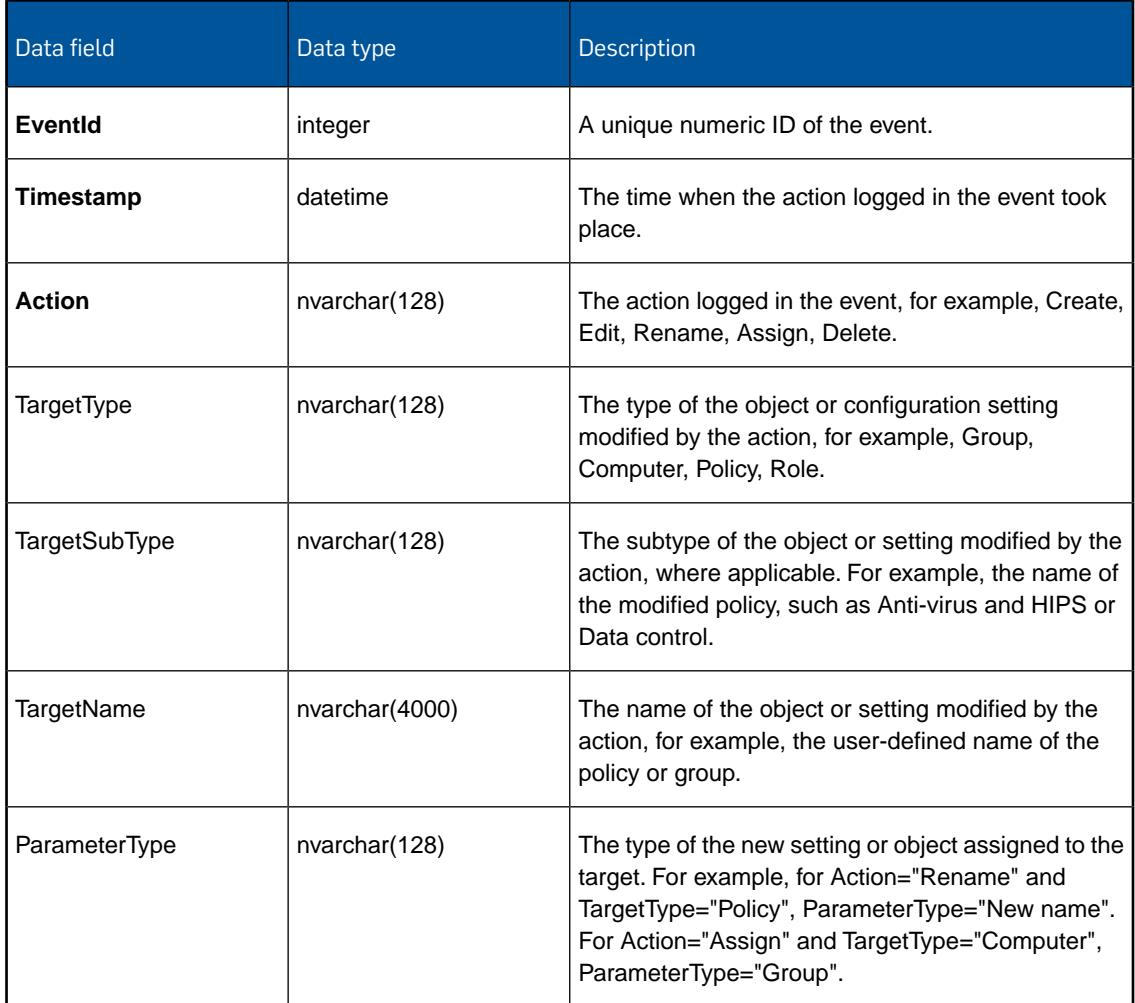

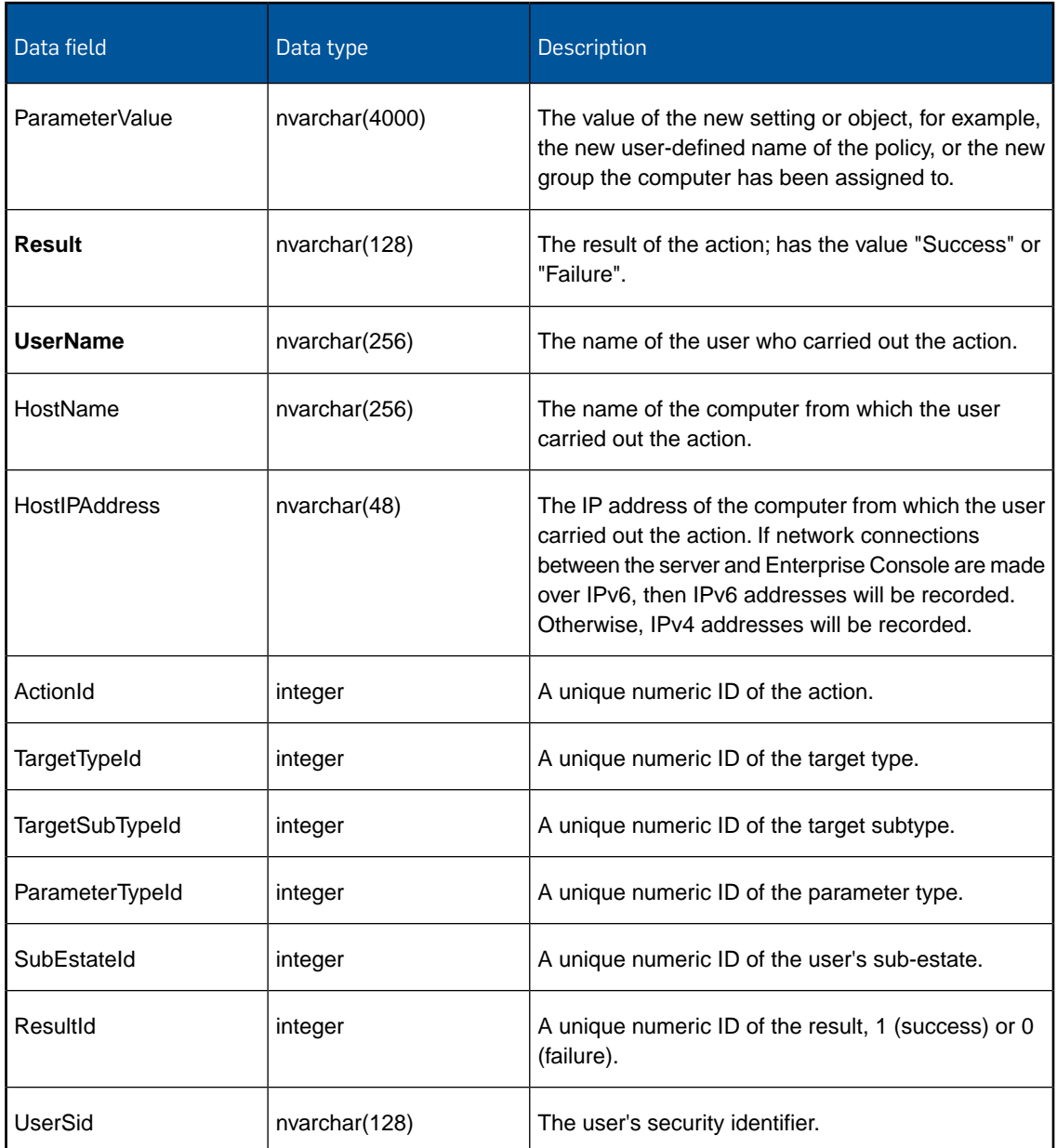

### Reports.vAuditEventsForPolicyEditAndDuplicate

The **Reports.vAuditEventsForPolicyEditAndDuplicate** database view contains information about policy changes.

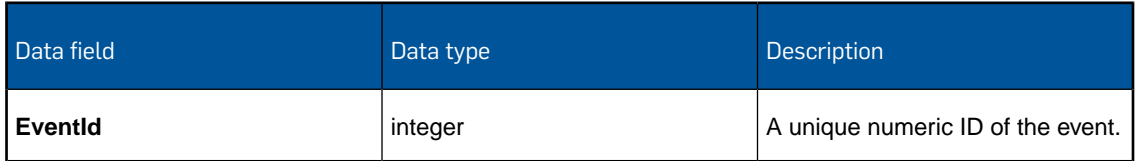

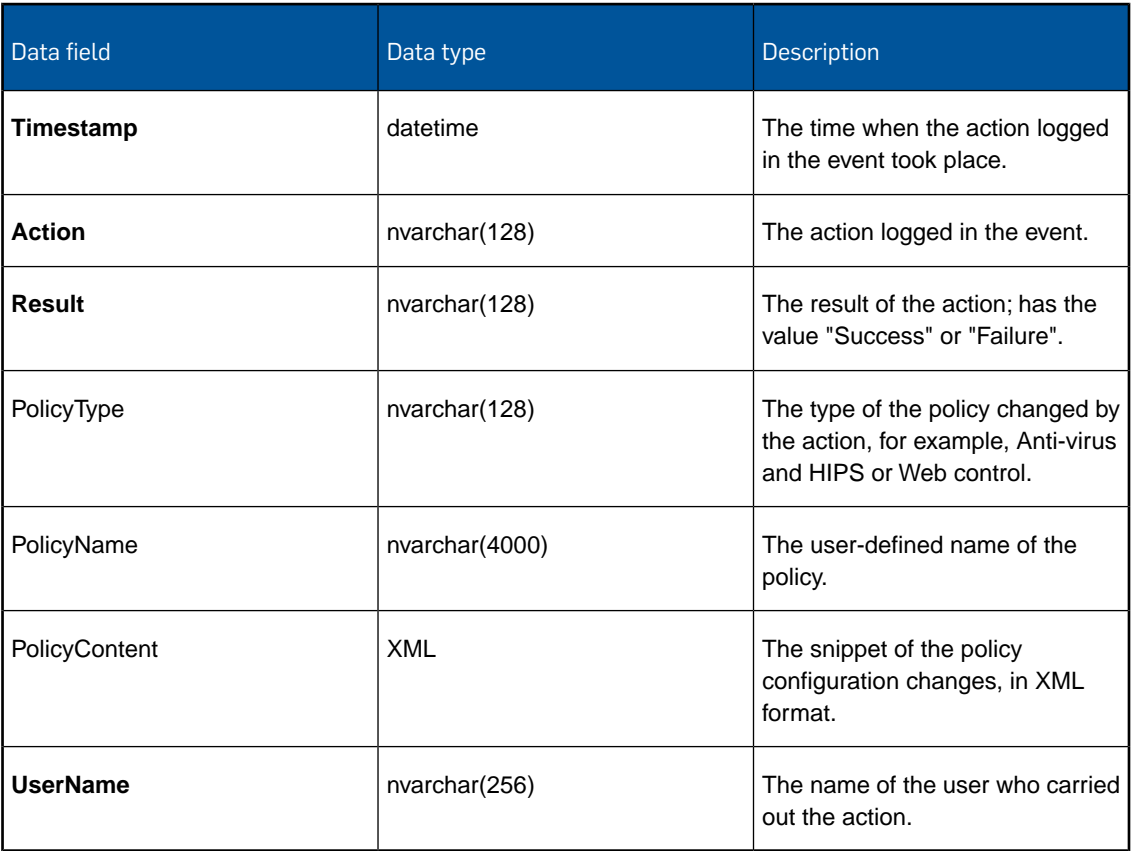

# <span id="page-30-0"></span>11 Troubleshooting

When Sophos Auditing fails, an event is logged in the Windows Application Event Log with the source "Sophos Auditing". This usually happens when there is a database connectivity problem.

# <span id="page-31-0"></span>12 Appendix: Numeric IDs of the data field values

The following tables show unique numeric IDs of some of the Sophos Auditing data field values.

We recommend using these numeric IDs instead of string values if you want to bind any external logic to exported audit data.This will help to avoid potential compatibility issues should any string values change in a future release of Enterprise Console.

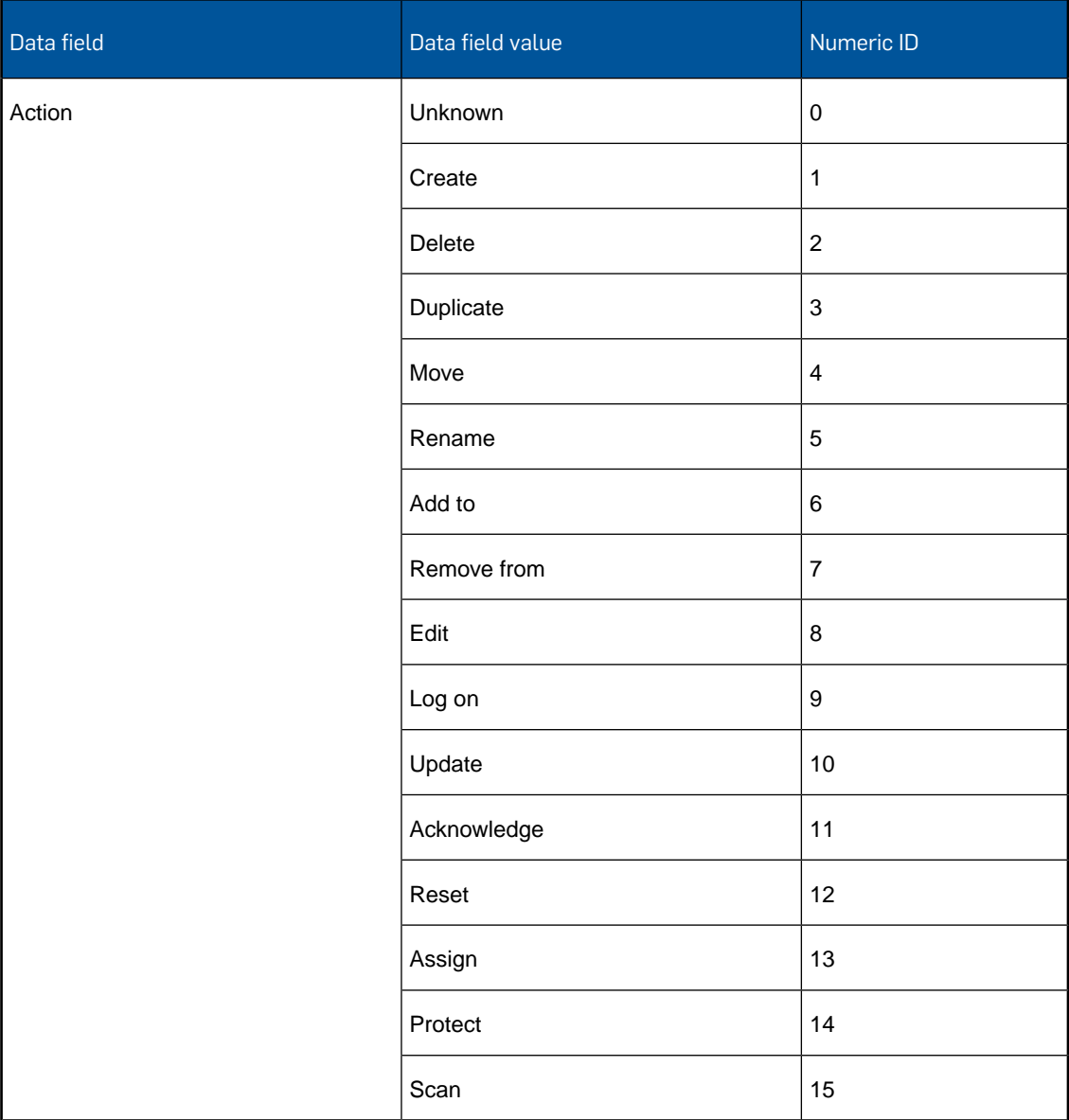

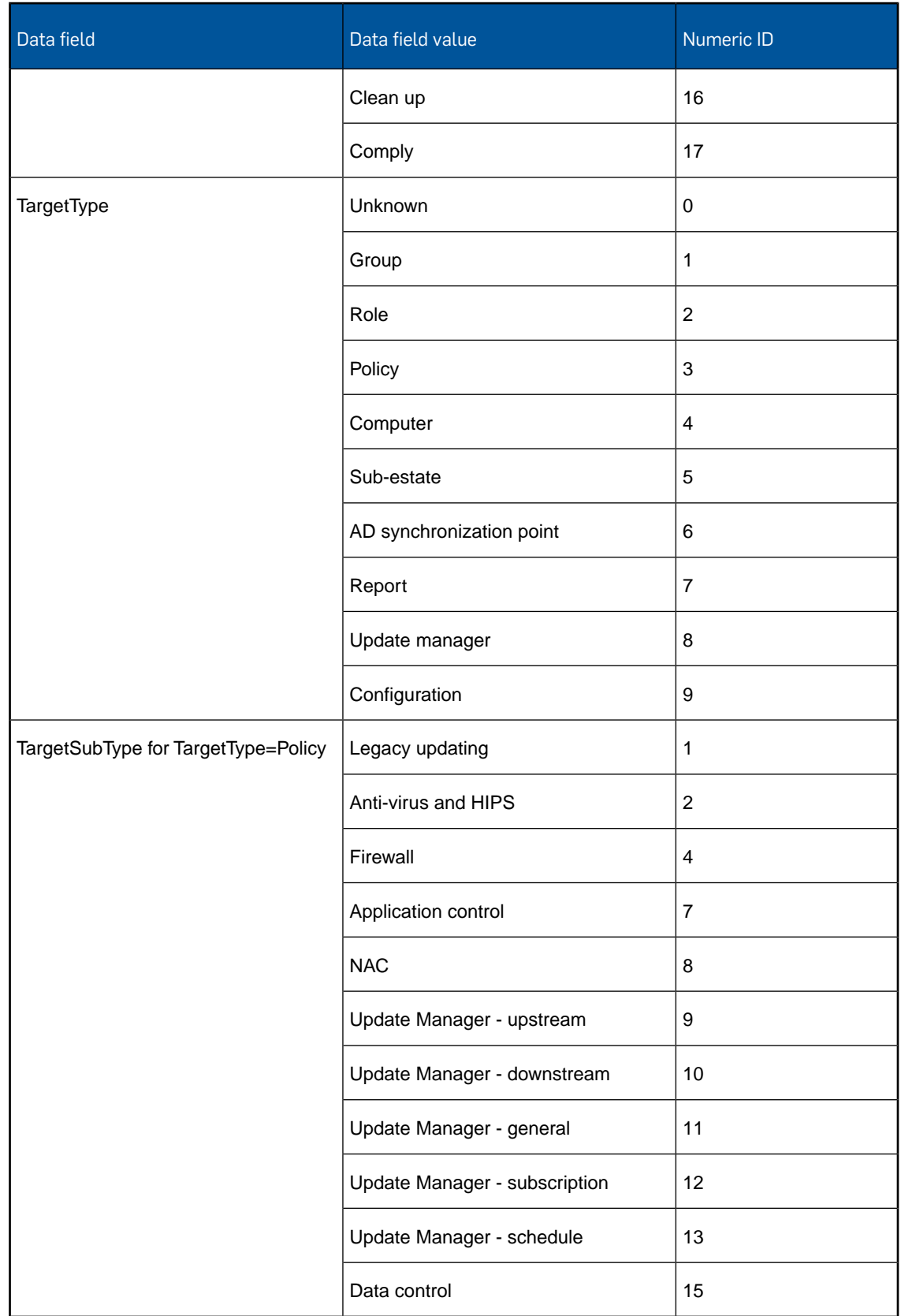

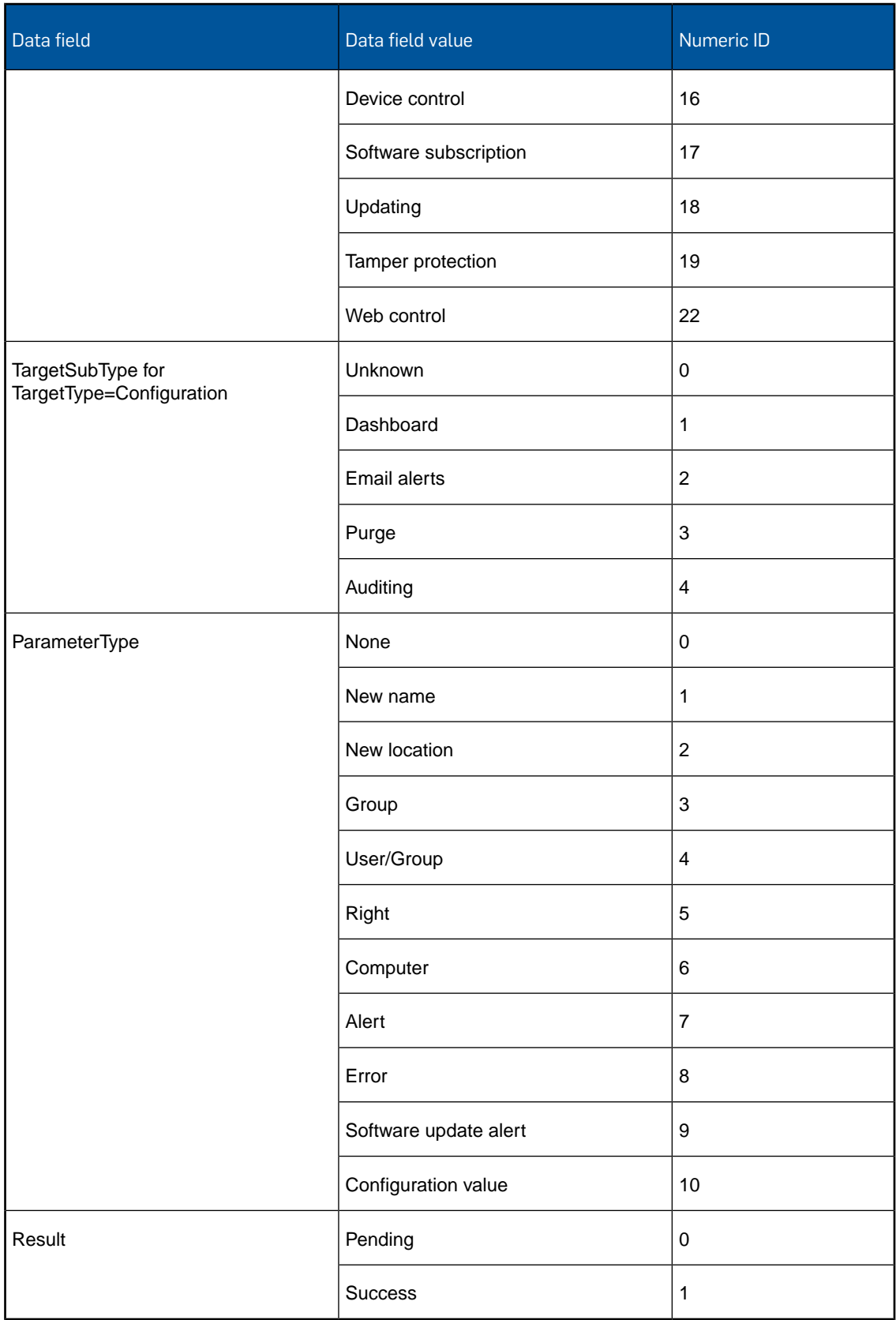

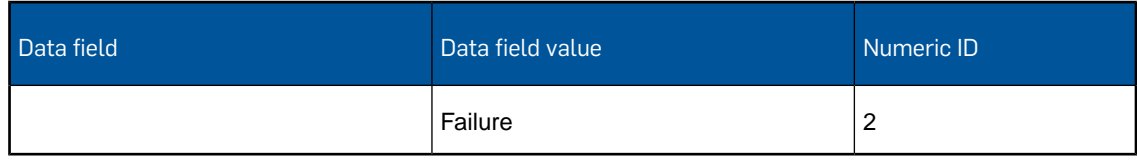

# <span id="page-35-0"></span>13 Technical support

You can find technical support for Sophos products in any of these ways:

- Visit the Sophos Community at [community.sophos.com/](http://community.sophos.com) and search for other users who are experiencing the same problem.
- Visit the Sophos support knowledgebase at [www.sophos.com/en-us/support.aspx.](http://www.sophos.com/en-us/support.aspx)
- Download the product documentation at [www.sophos.com/en-us/support/documentation.aspx.](http://www.sophos.com/en-us/support/documentation.aspx)
- Open a ticket with our support team at <https://secure2.sophos.com/support/contact-support/support-query.aspx>.

# <span id="page-36-0"></span>14 Legal notices

Copyright © 2013–2016 Sophos Limited. All rights reserved. No part of this publication may be reproduced, stored in a retrieval system, or transmitted, in any form or by any means, electronic, mechanical, photocopying, recording or otherwise unless you are either a valid licensee where the documentation can be reproduced in accordance with the license terms or you otherwise have the prior permission in writing of the copyright owner.

Sophos, Sophos Anti-Virus and SafeGuard are registered trademarks of Sophos Limited, Sophos Group and Utimaco Safeware AG, as applicable. All other product and company names mentioned are trademarks or registered trademarks of their respective owners.